## **2022-2023 IUPAC Members Login to the IUPAC Website Profile Pages**

All Current members (Divisions, Committees, etc. and IUPAC Projects (Task Group Chairs/Members) are now able to access *Chemistry International* without authentication.

Member Profile Login:

1. Enter Email and Password. If you do not have a password, click "Forgot Password":

An email will be sent to your email address to reset your password. **Please check Junk/Spam**  folder. If this fails, please send email to: secretariat@iupac.org

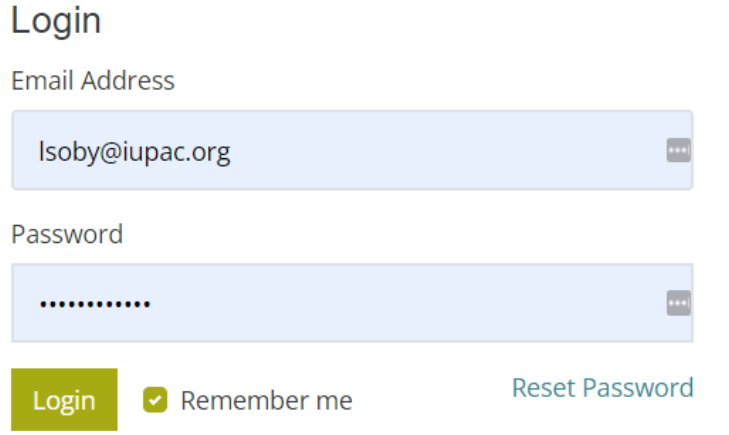

- 2. Your Member Profile Page
	- a. General Tab:

First and Last Name, ORCID and change your Password. Remember to Click UPDATE at the bottom after the ORCID Number.

See below Screen Shot

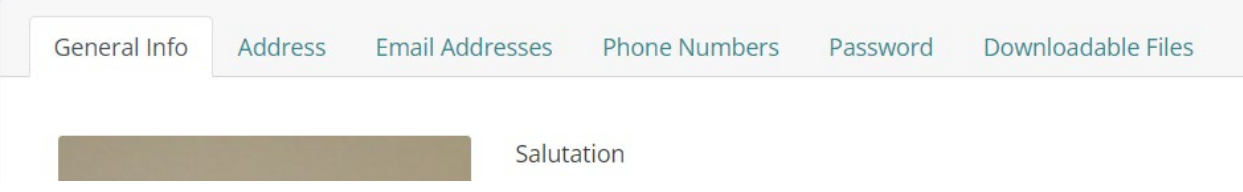

**b.** Address Tab: You can update your address in Tab named Address and Choose to make it Public. **UPDATE**

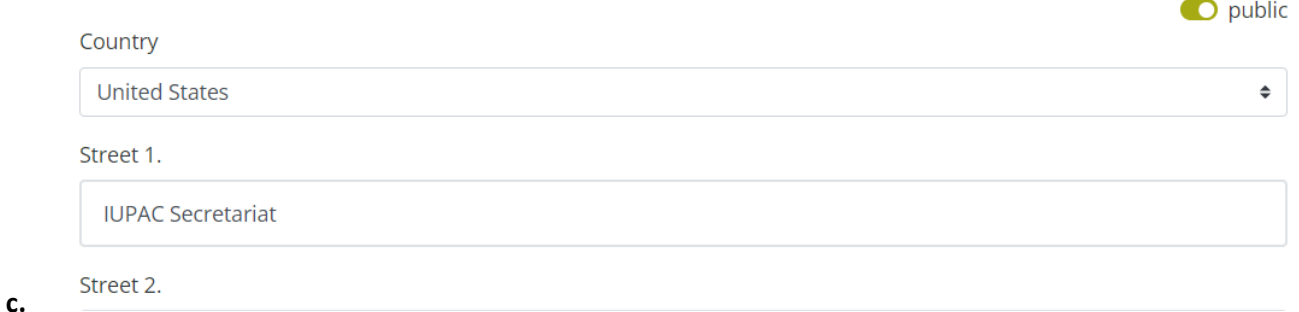

## d. Email Tab: If you need to change your email address, you must contact IUPAC's Secretariat to have it updated in the IUPAC database.

To make your email public: Click the boxes under your email address and UPDATE

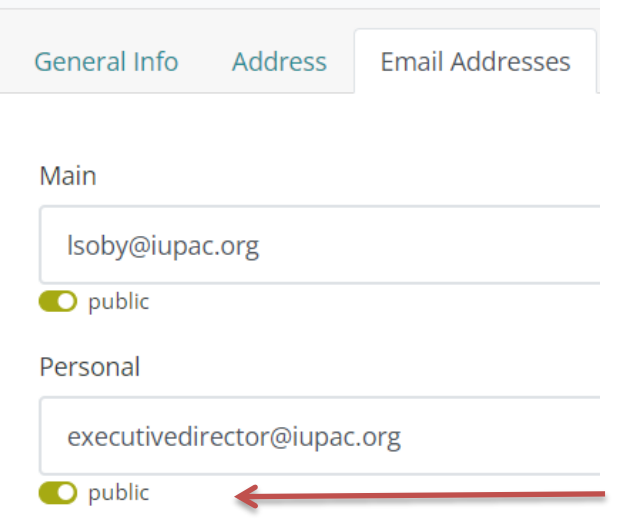

- e. Phone, Password similar to above. You are able to update your phone numbers and make them public or private, similar to email address.
- f. Het Access Tab: This is no longer valid, as Chemistry International is freely available it the below links:
	- a. <https://iupac.org/what-we-do/journals/chemistry-international/>
	- b. Recent Issues are available here: degruyter.com/ci **and https://issuu.com/iupac**

## **For Affiliate Members Only:**

IUPAC's Affiliate members access their membership documents through the Downloadable Files tab. There you will find your personalized membership card with member number, your certificate, the benefits of being an AMP of IUPAC and a letter from the Executive Director. These are downloadable files (.PDF)

Address **Email Addresses** 

## Affiliate Member Program

Membership Card

**IUPAC Executive Director Letter** 

Certificate

**Benefits** 

Membership card: Print, sign and fold in half! The unique membership number is generated by the website.

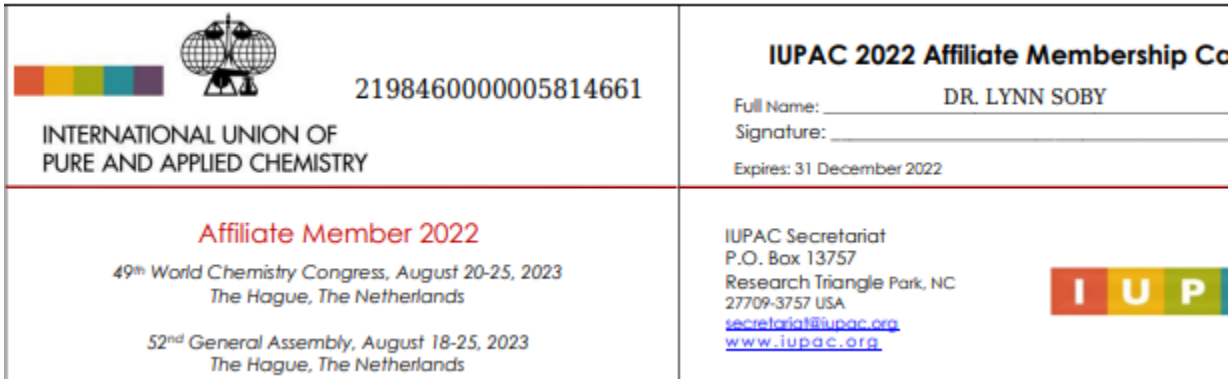